## **Sending Emails**

1. To **Send** an e-mail, navigate to **Course Tools** under the **Control Panel**.

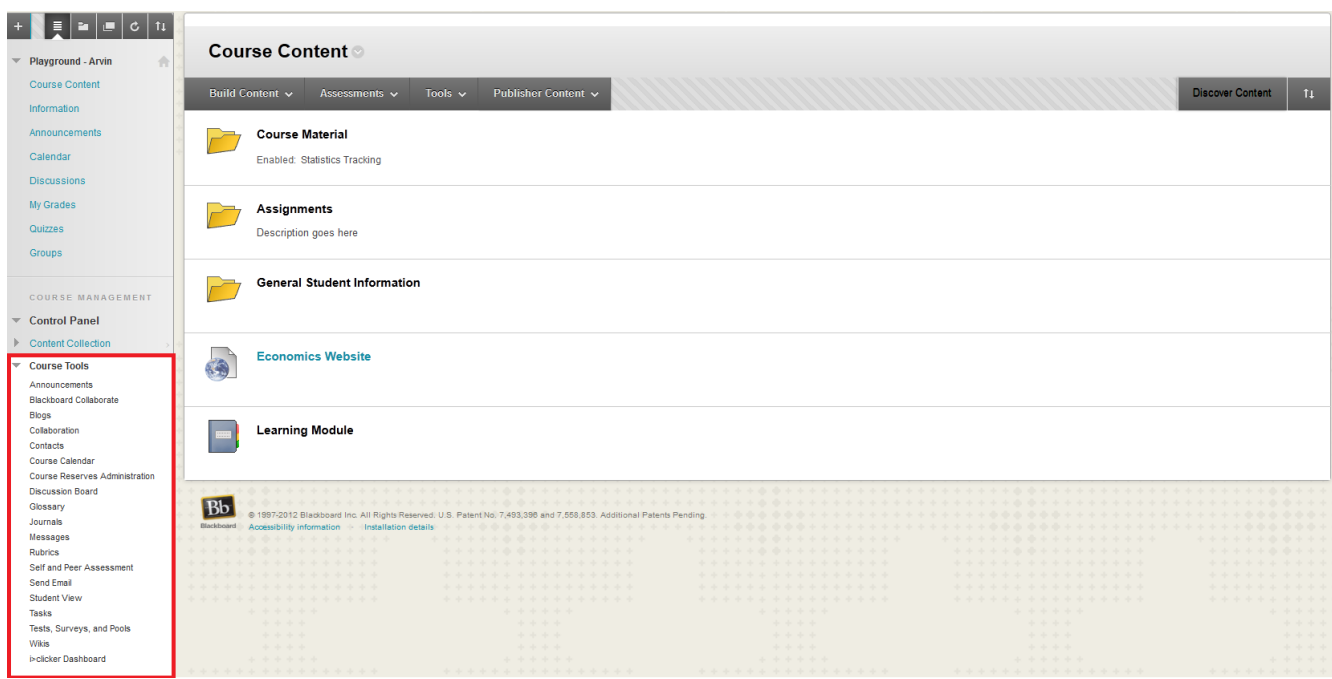

## 2. Click **Send Email.**

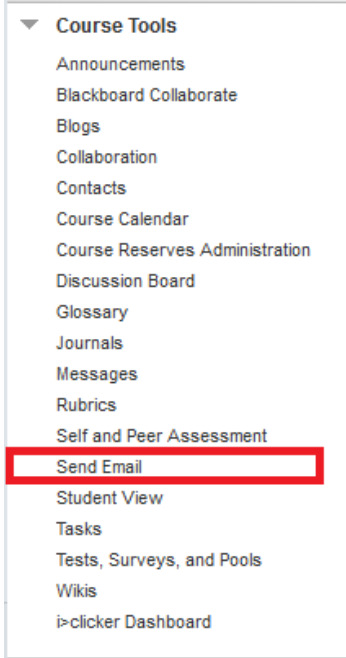

## **Learning Connect**

3. **Select** a group to send an e-mail to from the **list**. You can send messages to students, teaching assistants, co-instructors, student groups or everyone participating in the course.

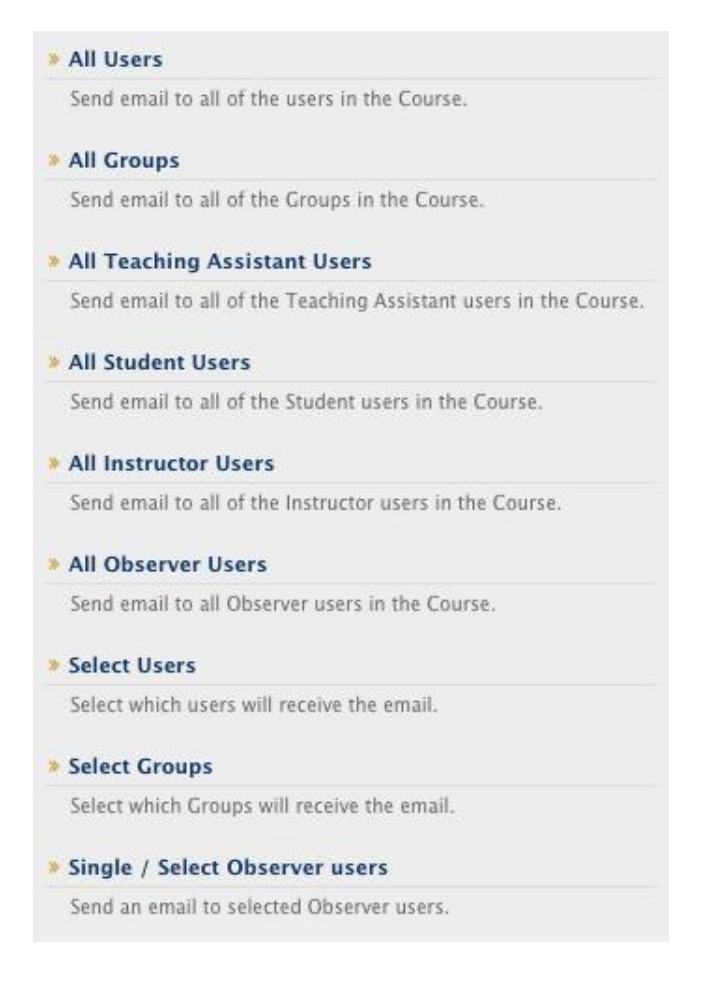

- 4. If you need to send messages to specific users, click **Select Users**.
- 5. Fill out the **E-mail's Details**.

## **Set Email Details**

1. In the **Email Information** section, select users from the "**Available to Select**" box to the "**Selected**" box.

*Note:* To select multiple users, PC users hold down the control key, while MAC users hold down the command key.

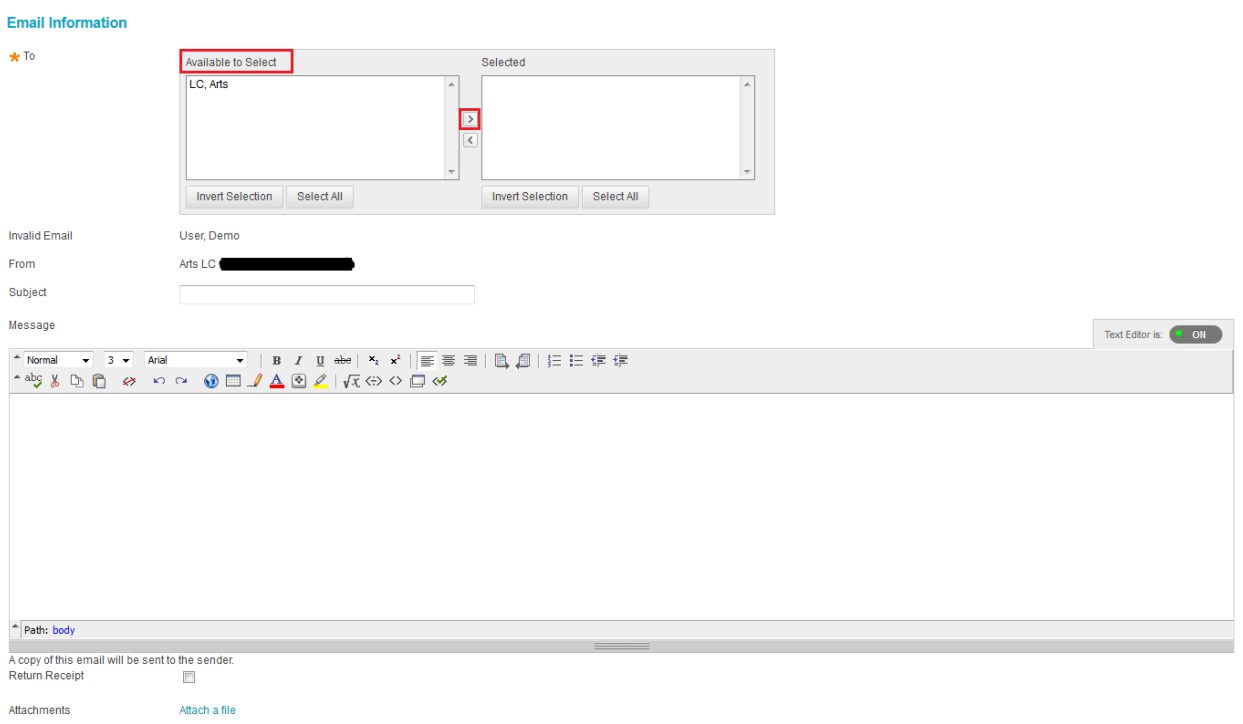

- 2. Enter a **Subject** for the e-mail
- 3. Type your **Message**
- 4. (Optional) **Attach** a file
- 5. Click **Submit!**

A **Notification** will display at the top of the screen indicating the e-mail was sent.